# **Neat Pad Panel Guide**

For Teams

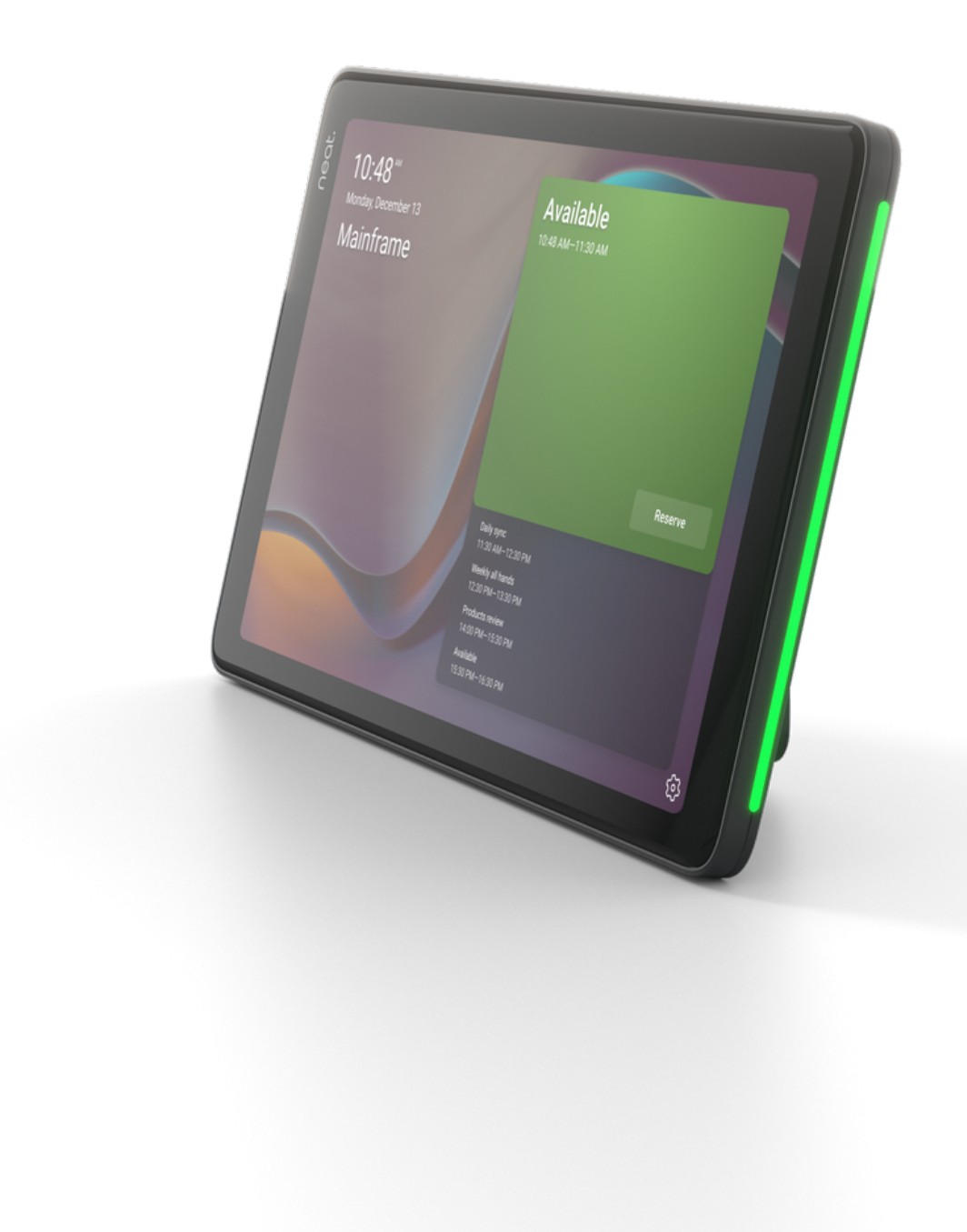

#### Pair scheduler with device

Click on the settings icon.

- Navigate to Device Settings > Admin Settings
- Ensure Bluetooth is toggled 1. on.
- 2. Navigate to Teams Admin Settings > Device Pairing.
- Select the device you 3. would like to pair.
	- A code will appear on the device, enter it on the Pad.
	- . Select Pair.

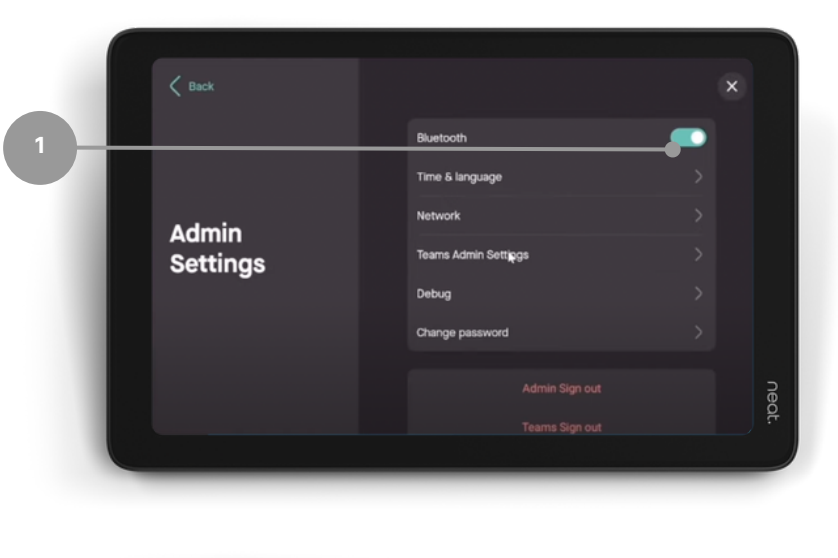

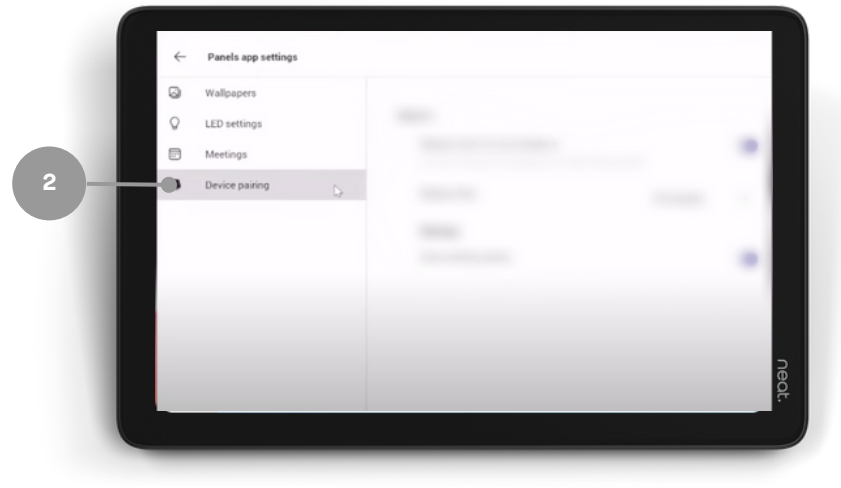

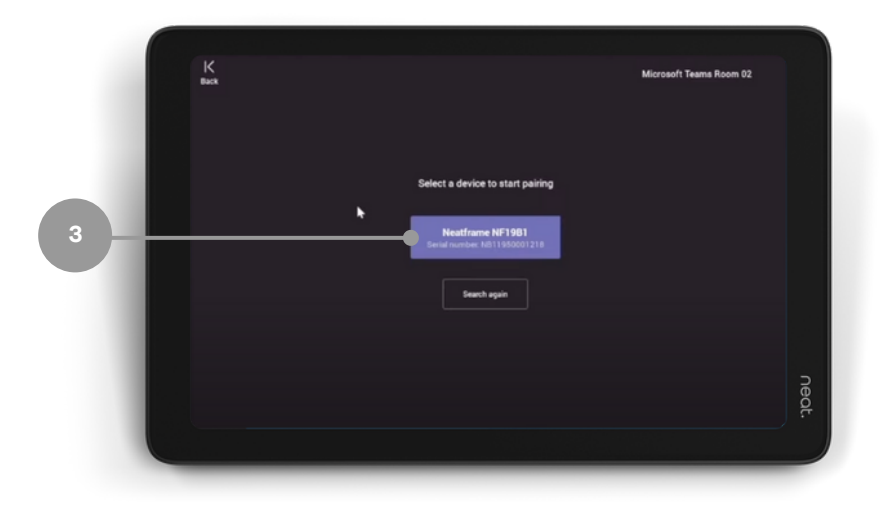

## How to reserve the room from the Microsoft Teams App

- 1.Schedule a meeting in the Microsoft Teams app, Outlook, or whichever booking platform used by your organisation, and invite the associated room.
- 2. The meeting appears on Neat Pad and the room is reserved.

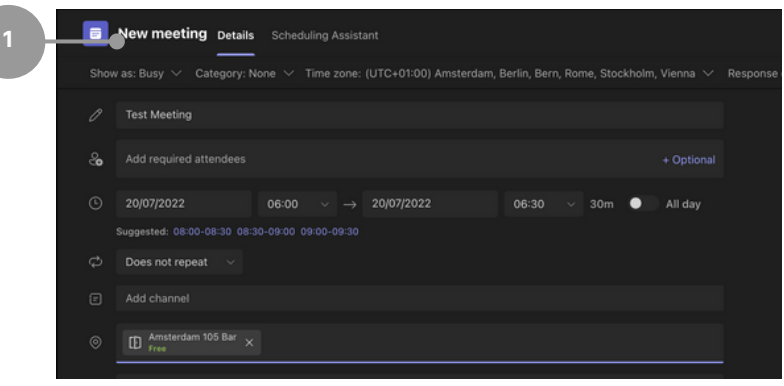

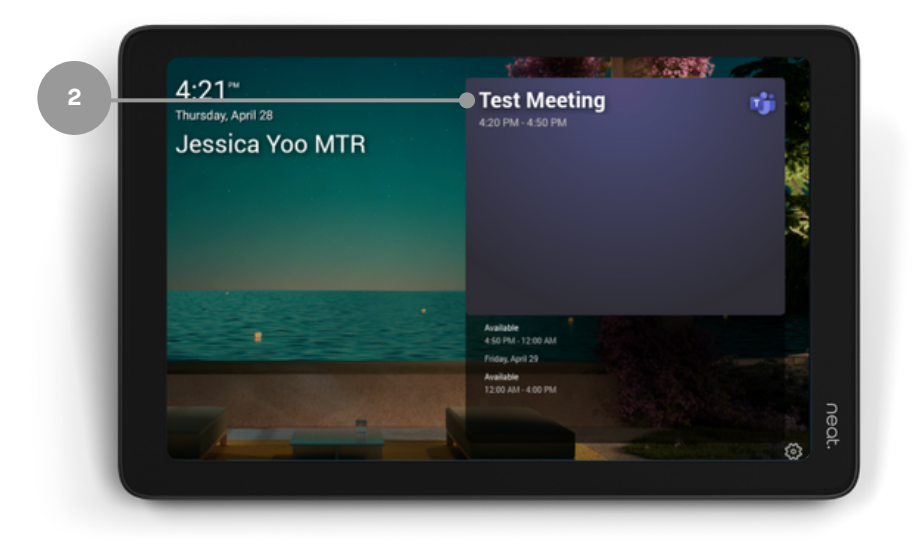

## Reserve the room for an Ad Hoc Meeting

**1**

- 1. Tap the Reserve button.
- 2. Select the time.
- 3. Tap the Reserve button again.
- 4. The room is now reserved,

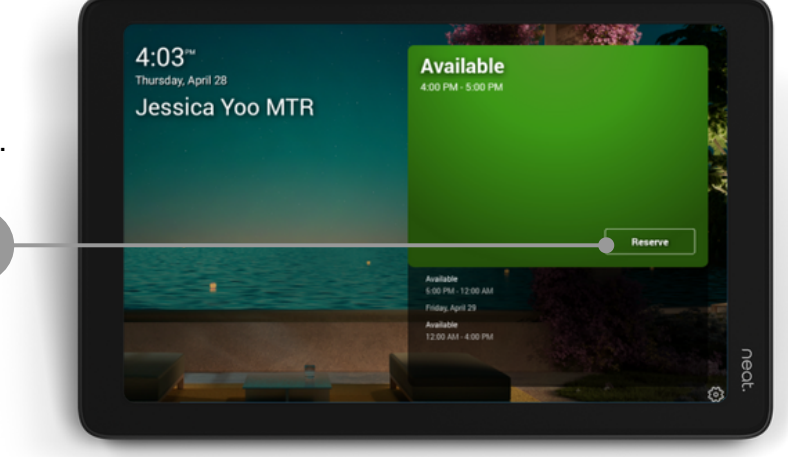

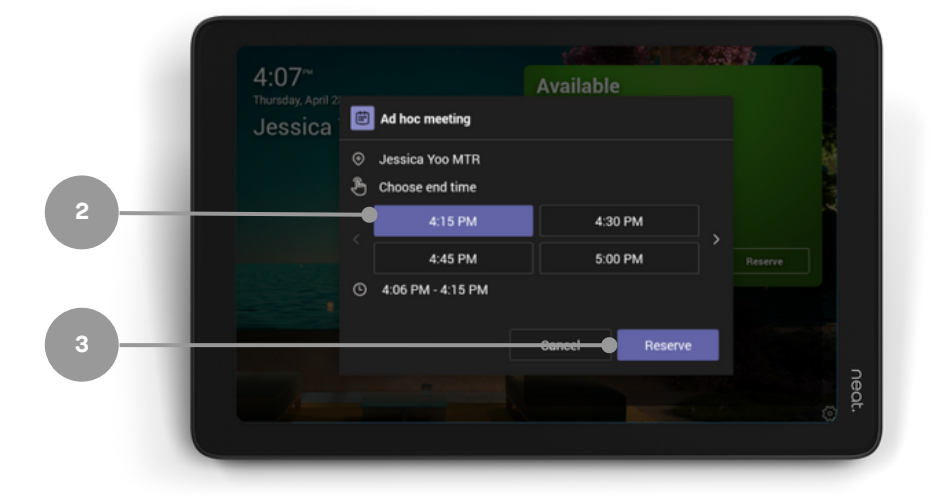

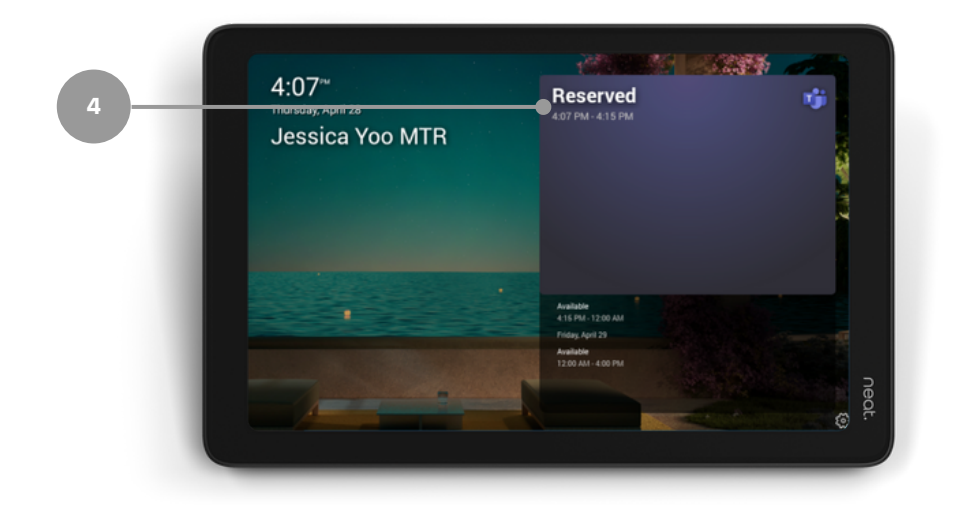

### Room Release

In Settings, navigate to Device Settings > Admin Settings >Teams Admin Settings > Meetings.

- 1. Release room if no one checks in - toggled on
- 2.Release after: choose duration

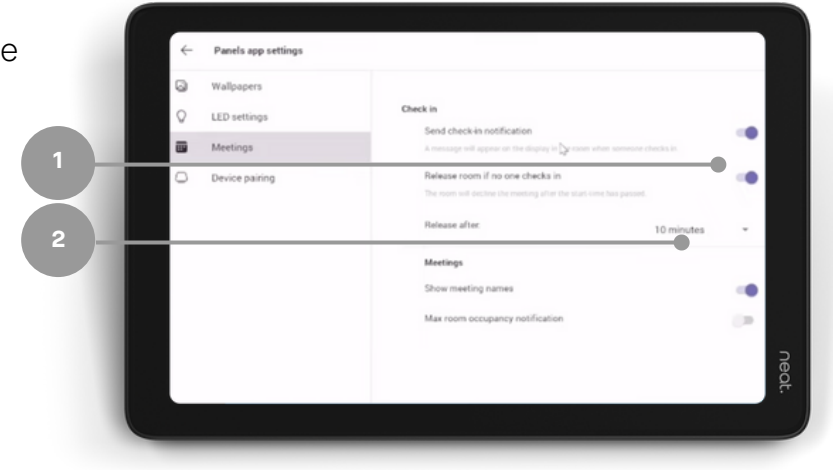